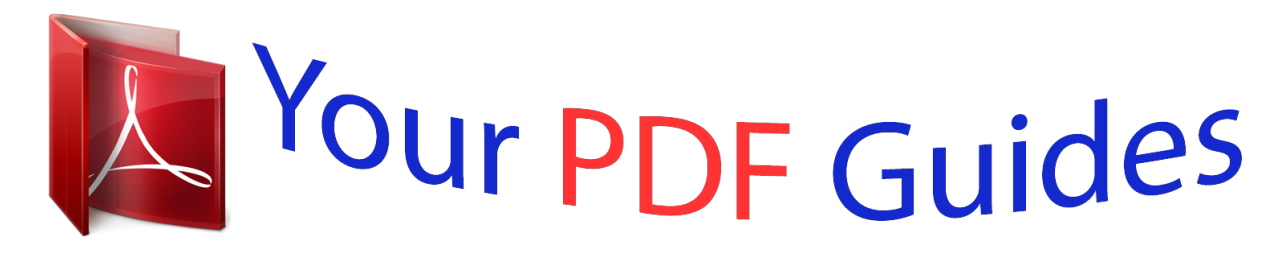

You can read the recommendations in the user guide, the technical guide or the installation guide for YAMAHA PSR-A2000. You'll find the answers to all your questions on the YAMAHA PSR-A2000 in the user manual (information, specifications, safety advice, size, accessories, etc.). Detailed instructions for use are in the User's Guide.

## **User manual YAMAHA PSR-A2000 User guide YAMAHA PSR-A2000 Operating instructions YAMAHA PSR-A2000 Instructions for use YAMAHA PSR-A2000 Instruction manual YAMAHA PSR-A2000**

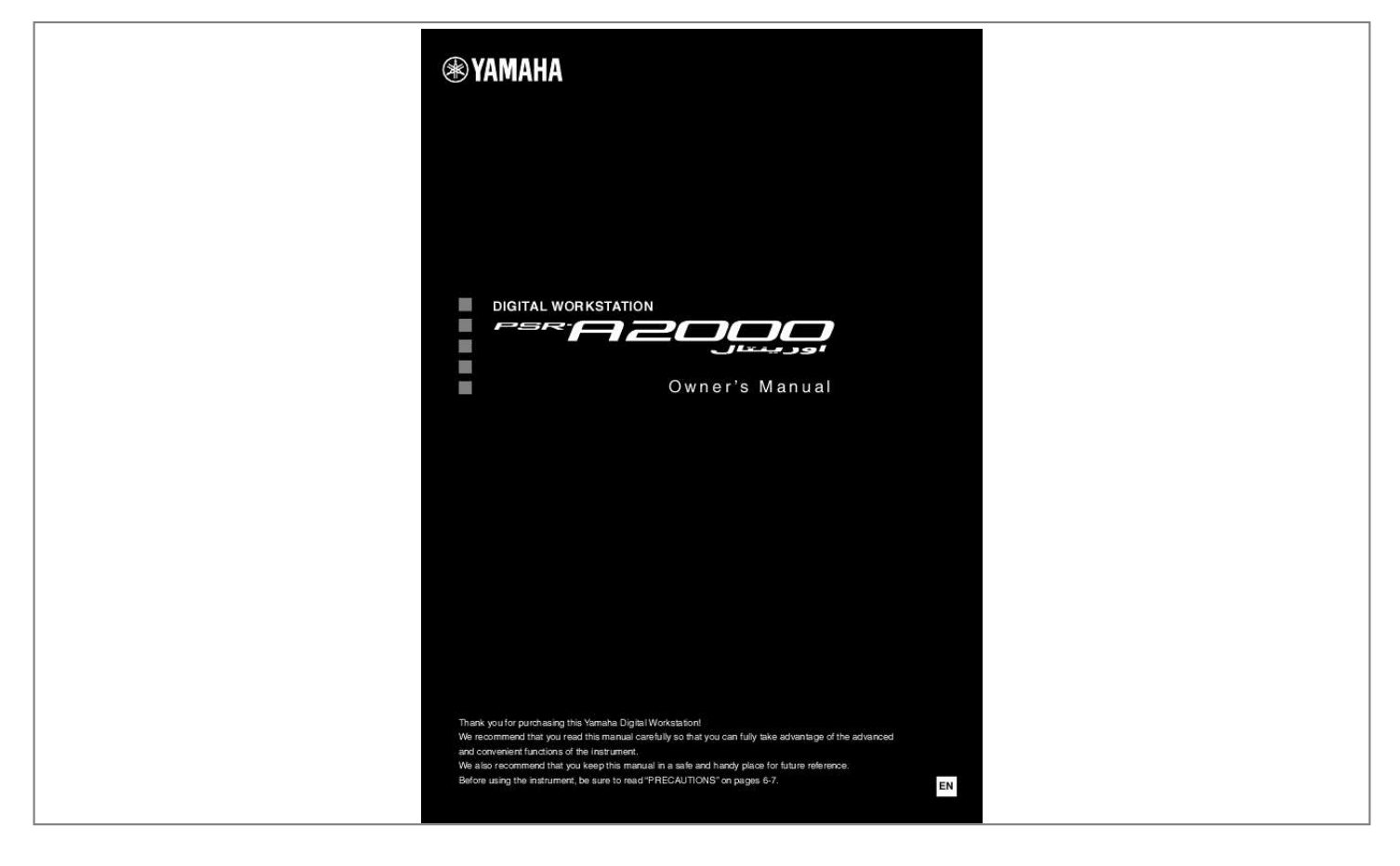

## *Manual abstract:*

*WARNING: Do not place this product in a position where anyone could walk on, trip over, or roll anything over power or connecting cords of any kind. The use of an extension cord is not recommended! If you must use an extension cord, the minimum wire size for a 25' cord (or less) is 18 AWG. NOTE: The smaller the AWG number, the larger the current handling capacity. For longer extension cords, consult a local electrician. @@@@@@@@When replacement becomes necessary, contact a qualified service representative to perform the replacement. This product may also use "household" type batteries. Some of these may be rechargeable. Make sure that the battery being charged is a rechargeable type and that the charger is intended for the battery being charged. When installing batteries, never mix old batteries with new ones, and never mix different types of batteries. Batteries MUST be installed correctly. Mismatches or incorrect installation may result in overheating and battery case rupture. Warning: Do not attempt to disassemble, or incinerate any battery. Keep all batteries away from children. Dispose of used batteries promptly and as regulated by the laws in your area. Note: Check with any retailer of household type batteries in your area for battery disposal information.*

*Disposal Notice: Should this product become damaged beyond repair, or for some reason its useful life is considered to be at an end, please observe all local, state, and federal regulations that relate to the disposal of products that contain lead, batteries, plastics, etc. If your dealer is unable to assist you, please contact Yamaha directly. SPECIFICATIONS SUBJECT TO CHANGE: The information contained in this manual is believed to be correct at the time of printing. However, Yamaha reserves the right to change or modify any of the specifications without notice or obligation to update existing units. This product, either alone or in combination with an amplifier and headphones or speaker/s, may be capable of producing sound levels that could cause permanent hearing loss.*

*DO NOT operate for long periods of time at a high volume level or at a level that is uncomfortable. If you experience any hearing loss or ringing in the ears, you should consult an audiologist. IMPORTANT: The louder the sound, the shorter the time period before damage occurs. Some Yamaha products may have benches and / or accessory mounting fixtures that are either supplied with the product or as optional accessories. Some of these items are designed to be dealer assembled or installed. Please make sure that benches are stable and any optional fixtures (where applicable) are well secured BEFORE using. Benches supplied by Yamaha are designed for seating only. No other uses are recommended. NAME PLATE LOCATION: The name plate is located on the bottom of the product. The model number, serial number, power requirements, etc.*

*, are located on this plate. You should record the model number, serial number, and the date of purchase in the spaces provided below and retain this manual as a permanent record of your purchase. NOTICE: Service charges incurred due to a lack of knowledge relating to how a function or effect works (when the unit is operating as designed) are not covered by the manufacturer's warranty, and are therefore the owners responsibility. Please study this manual carefully and consult your dealer before requesting service. Model Serial No. Purchase Date ENVIRONMENTAL ISSUES: Yamaha strives to produce products that are both user safe and environmentally friendly. We sincerely believe that our products and the production methods used to produce them, meet these goals. In keeping with both the letter and the spirit of the law, we want you to be aware of the following: 92-BP (bottom) PLEASE KEEP THIS MANUAL 2 PSR-A2000 Owner's Manual About the Manuals This instrument has the following documents and instructional materials. Included Documents Owner's Manual (this*

*book) Contains overall instructions for using your PSR-A2000. The function instructions are divided into the two following sections for convenient use. · Basic Operations: Provides overall explanations of the PSR-A2000 basic functions. · Advanced Features: Explains advanced features of the instrument, not explained in the Basic Operations section. For example, you can learn how to create original Styles, Songs or Multi Pads, or find detailed explanations of specific parameters. \* Each chapter in the Advanced Features section corresponds to the relevant chapters in the Basic Operations section. Online Materials*

*(Downloadable from the web) The following instructional materials are available for downloading from the Yamaha Manual Library. Access the Yamaha Manual Library, then enter your model name (PSR-A2000, for example) in the Model Name area to search the manuals. Yamaha Manual Library Data List http://www.yamaha.co.jp/manual/ Contains various important preset content lists such as Voices, Styles, Effects, as well as MIDI-related information.*

*MIDI Basics (only in English, French, German and Spanish) If you want to know more about MIDI and how to use it, refer to this introductory book. · The illustrations and LCD screens as shown in this manual are for instructional purposes only, and may appear somewhat different from those on your instrument. · The example Operation Guide displays shown in this Manual are in English. · Windows is a registered trademark of Microsoft® Corporation in the United States and other countries. · Apple, Mac and Macintosh are trademarks of Apple Inc., registered in the U.S. and other countries. · The company names and product names in this manual are the trademarks or registered trademarks of their respective companies. PSR-A2000 Owner's Manual 3 Welcome to Digital Workstation Explore the Demos Starting Up The Demos showcase the variety of stunning Voices and Styles on the instrument, and give you handson experience using it.*

*Play a Wide Variety of Instrument Voices This instrument provides you with an exceptionally wide variety of authentic sounding instrument Voices, not only piano Voices but also many others including Oriental Voices. Musical expression of those Voices is enhanced in combination with the newly added joystick. You can also expand your creative possibilities further by installing more Voices. Chapter 1 Voices Perform Along with a Backing Band Playing a chord with your left hand automatically plays the auto accompaniment backing (Style function). Select an accompaniment style -- such as pop, jazz, Oriental, and various other music genres in the world -- and let the instrument be your backing band! Moreover, this instrument lets you add a greater selection of Styles to fit your preferences or performance technique. Chapter 2 Styles Play Along with Song Data Playing Back Songs .....*

> *..... .....*

*.page 57 Chapter 3 Songs Play along with a Song data, and fill out your solo performance with the sounds of an entire band or orchestra.*

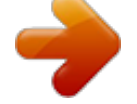

[You're reading an excerpt. Click here to read official YAMAHA PSR-](http://yourpdfguides.com/dref/4060947)[A2000 user guide](http://yourpdfguides.com/dref/4060947)

<http://yourpdfguides.com/dref/4060947>

 *Enjoy a wide variety of songs -- commercially available music data or preset songs. Displaying Music Score .......*

*.........page 60 While playing back a Song, you can have the music score (notation) automatically shown on the display -- an exceptionally convenient tool for learning and practicing pieces.*

*Recording Your Performance ..... .....*

*......page 64 The instrument lets you easily record your own performance and save it to internal memory or a USB flash memory. The instrument also lets you listen back to your performance, and further edit it or utilize it for your music production. 4 PSR-A2000 Owner's Manual Add Phrases and Rhythms to Your Performance The instrument can add spice to your performance with short phrases and rhythms. Chapter 4 Multi Pads Call Up the Ideal Voice and Style for Each Song Chapter 5 Music Finder By using the convenient Music Finder function, you can call up the ideal panel settings including the most suitable Voice, Style, effects, etc.*

*for each song. By registering the Song/audio data saved in various places into Music Finder, the instrument can call up song data easily from the song title. Audio Playing and Recording from USB Flash Memory Audio files (WAV) stored to USB flash memory can be played back on the instrument. Moreover, you can record your performance as audio data to a USB flash memory device. Chapter 7 USB Audio Set your Original Scales Chapter 9 Oriental Scales The Oriental Scales feature lets you simply and easily change the pitches of specific notes and create your own scales. The settings can be stored for instant recall, whenever you need them. PSR-A2000 Owner's Manual 5 PRECAUTIONS PLEASE READ CAREFULLY BEFORE PROCEEDING \* Please keep this manual in a safe place for future reference. WARNING Always follow the basic precautions listed below to avoid the possibility of serious injury or even death from electrical shock, short-circuiting, damages, fire or other hazards. These precautions include, but are not limited to, the following: Power supply/AC power adaptor · Do not place the power cord near heat sources such as heaters or radiators, and do not excessively bend or otherwise damage the cord, place heavy objects on it, or place it in a position where anyone could walk on, trip over, or roll anything over it. · Only use the voltage specified as correct for the*

*instrument.*

*The required voltage is printed on the name plate of the instrument. · Use the specified adaptor (page 197) only. Using the wrong adaptor can result in damage to the instrument or overheating. · Check the electric plug periodically and remove any dirt or dust which may have accumulated on it. Water warning · Do not expose the instrument to rain, use it near water or in damp or wet conditions, place on it any containers (such as vases, bottles or glasses) containing liquids which might spill into any openings.*

*If any liquid such as water seeps into the instrument, turn off the power immediately and unplug the power cord from the AC outlet. Then have the instrument inspected by qualified Yamaha service personnel. · Never insert or remove an electric plug with wet hands. Fire warning · Do not put burning items, such as candles, on the unit. A burning item may fall over and cause a fire.*

*Do not open · This instrument contains no user-serviceable parts. Do not open the instrument or attempt to disassemble or modify the internal components in any way. If it should appear to be malfunctioning, discontinue use immediately and have it inspected by qualified Yamaha service personnel. If you notice any abnormality · When one of the following problems occur, immediately turn off the power switch and disconnect the electric plug from the outlet. Then have the device inspected by Yamaha service personnel. · The power cord or plug becomes frayed or damaged. · It emits unusual smells or smoke. · Some object has been dropped into the instrument. · There is a sudden loss of sound during use of the instrument. CAUTION Always follow the basic precautions listed below to avoid the possibility of physical injury to you or others, or damage to the instrument or other property.*

*These precautions include, but are not limited to, the following: Power supply/AC power adaptor · Do not connect the instrument to an electrical outlet using a multipleconnector. Doing so can result in lower sound quality, or possibly cause overheating in the outlet. · When removing the electric plug from the instrument or an outlet, always hold the plug itself and notdited Songs/Styles/Voices/Multi Pads and MIDI settings are lost when you turn off the power to the instrument. Save the data to the USER tab display (page 66), USB storage device (USB flash memory, etc.). · Data in the USER tab display may be lost due to malfunction or incorrect operation. Save important data to a USB storage device. When you change settings in a display page and then exit from that page, Data other than above (edited Songs/ Styles/Voices/Multi Pads and MIDI settings, etc.) is automatically stored. How.*

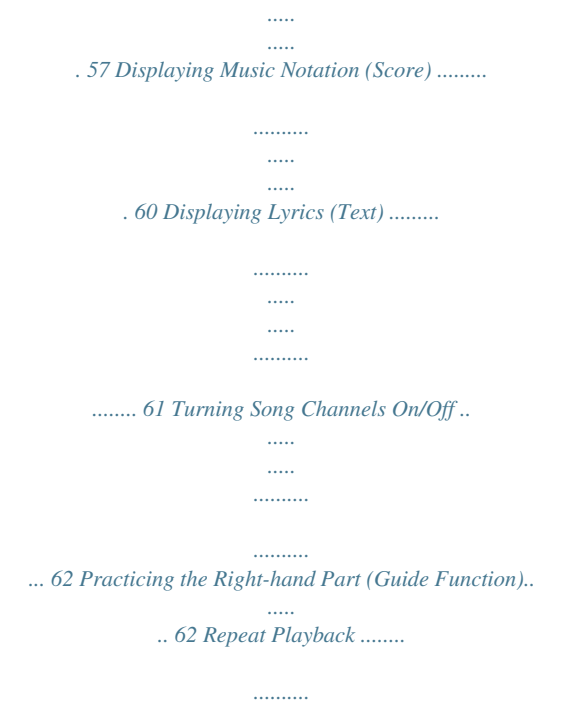

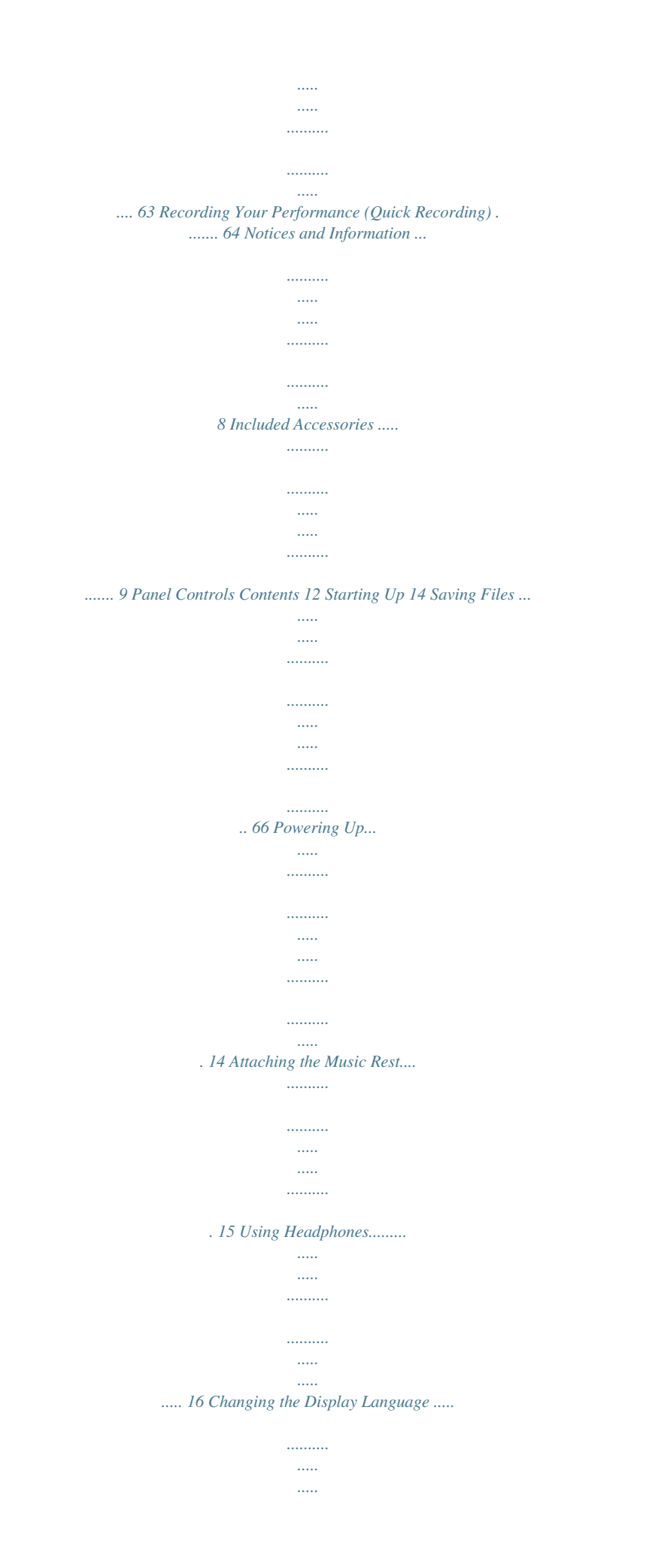

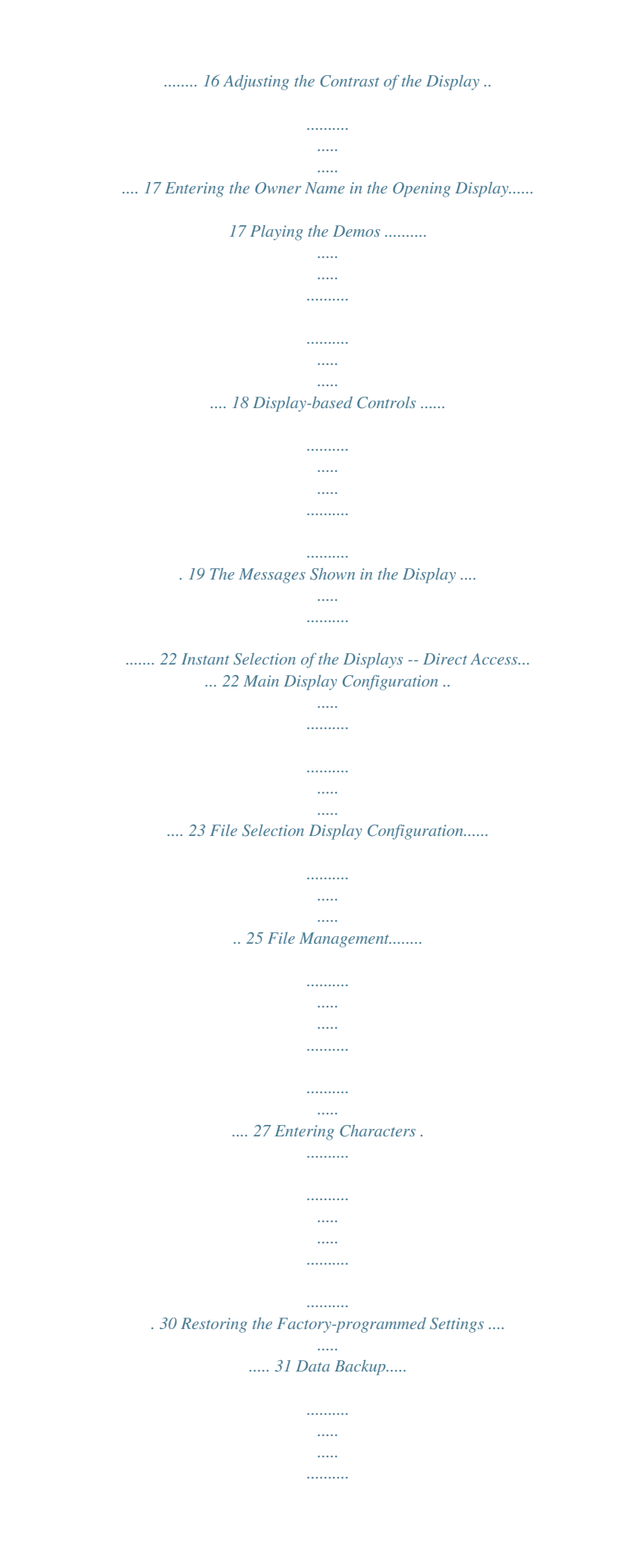

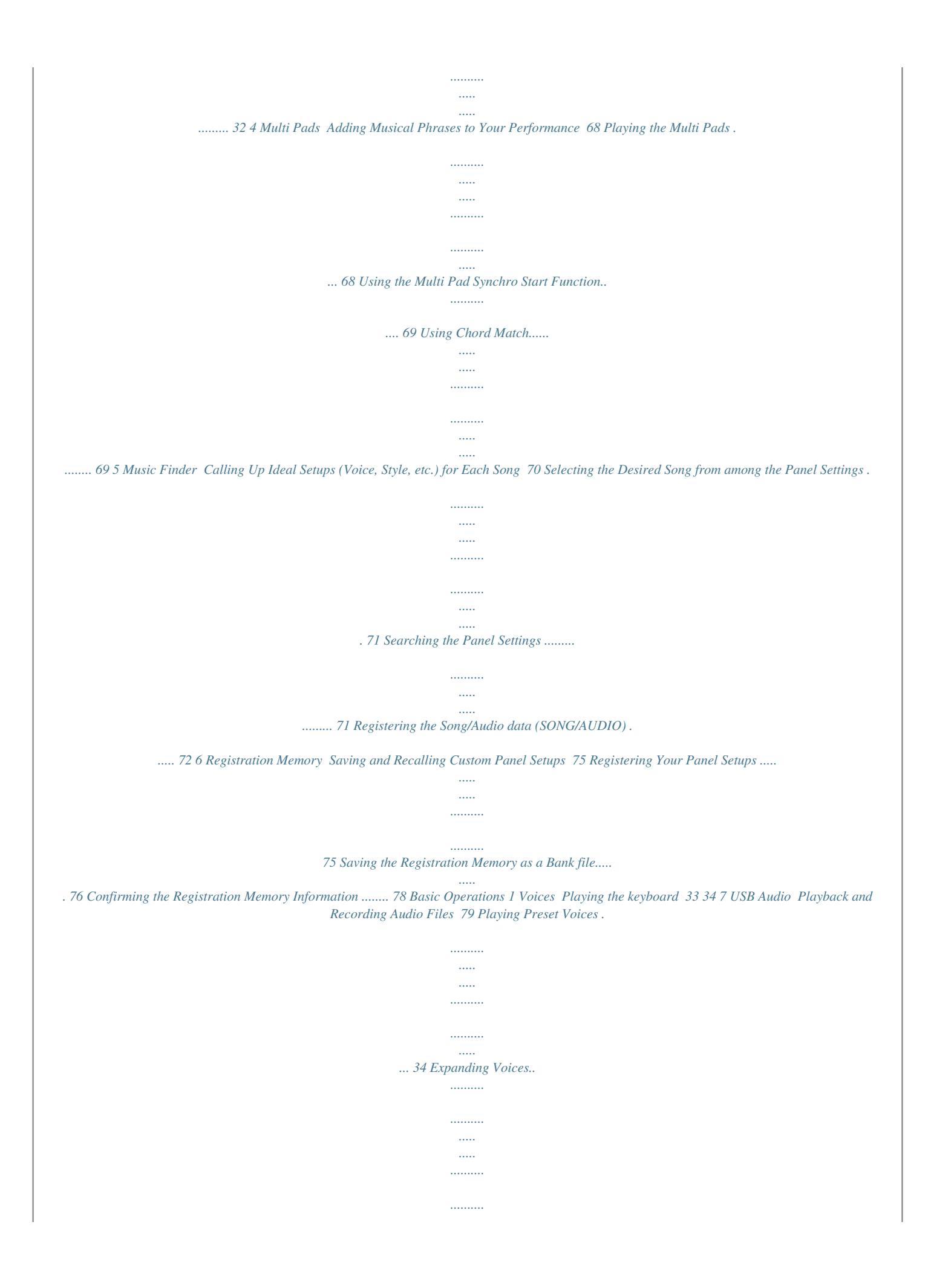

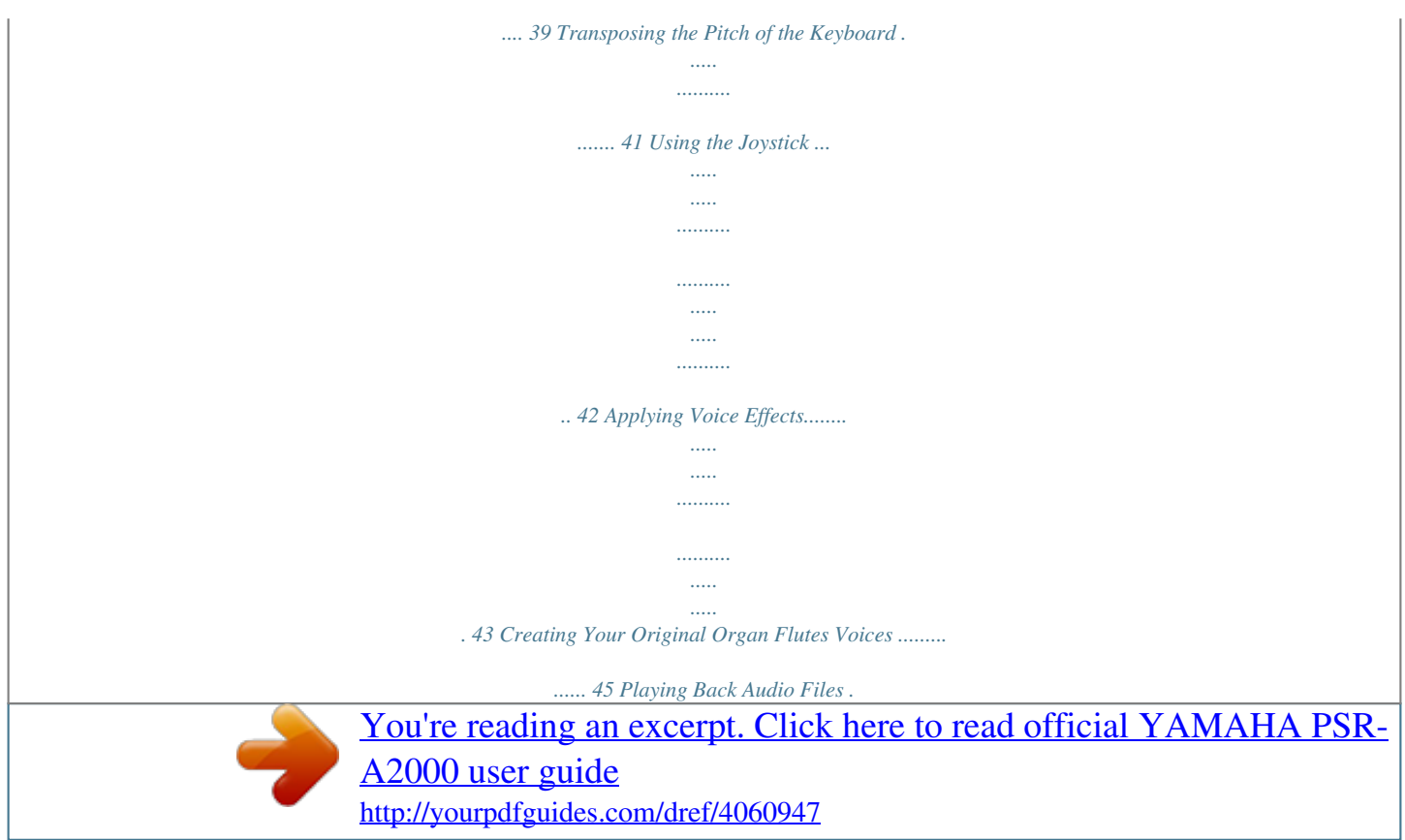

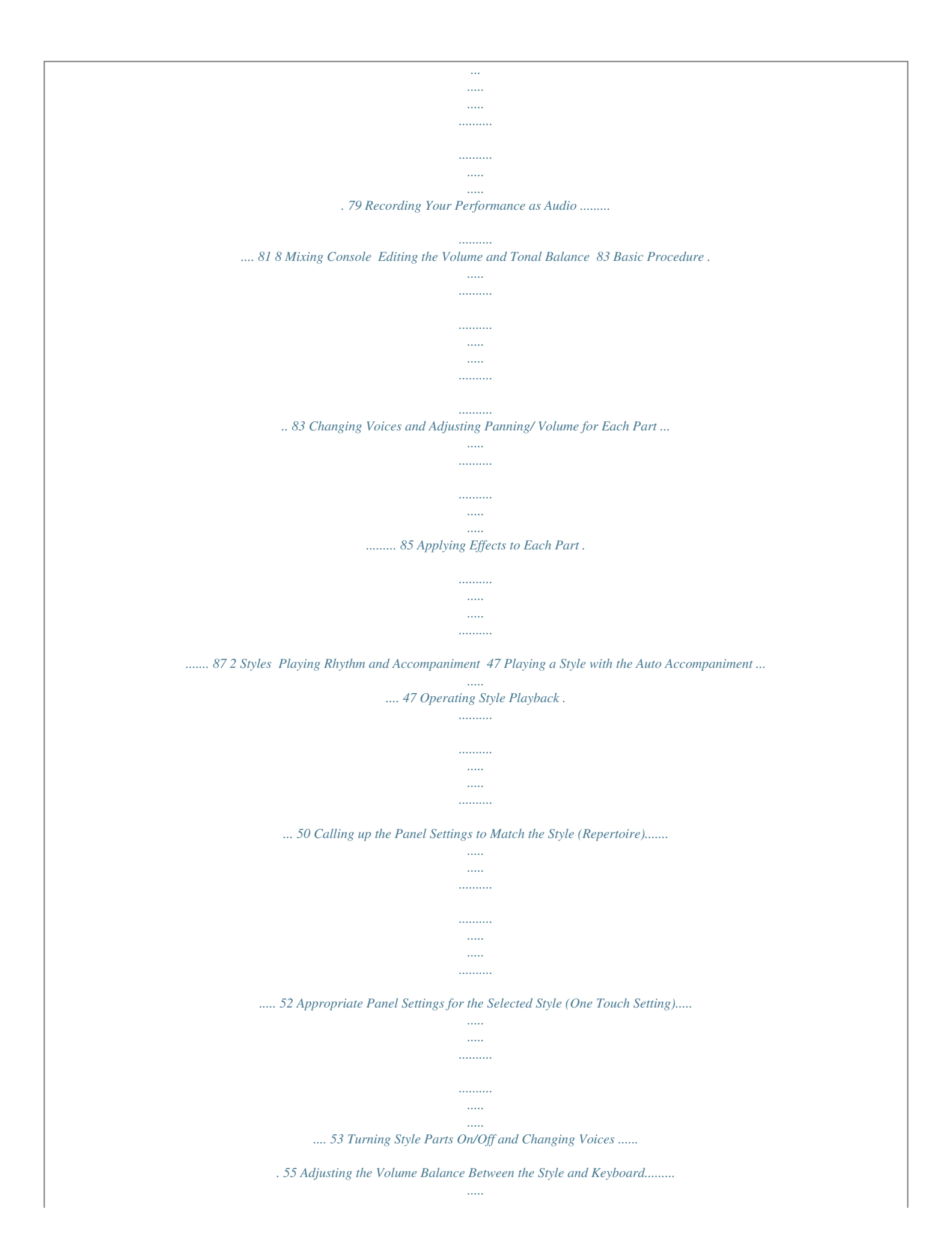

![](_page_8_Figure_0.jpeg)

![](_page_9_Figure_0.jpeg)

![](_page_10_Figure_0.jpeg)

![](_page_11_Figure_0.jpeg)

![](_page_12_Figure_0.jpeg)

![](_page_13_Figure_0.jpeg)

![](_page_14_Figure_0.jpeg)

![](_page_15_Figure_0.jpeg)

 *Even when the switch is in the standby position, electricity is still flowing to the instrument at a minimum level. When not using the instrument for an extended period of time, be sure to unplug the AC power adaptor from the wall AC outlet.*

*NOTICE Never interrupt the power supply (e.g. unplug the AC adaptor) during any PSR-A2000 record operation! Doing so can result in a loss of data. 4 Connect the other end (normal AC plug) to the nearest electrical outlet. Turning the Power On NOTICE Before you switch the instrument on or off, first turn down the volume of any connected audio equipment.*

*1 Press the [ ] (Standby/On) switch. The main display appears in the display. 1 In order to avoid possible damage to the speakers or other connected electronic equipment, always switch on the power of the PSR-A2000 before switching on the power of the amplified speakers or mixer and amplifier. Likewise, always switch off the power of the PSRA2000 after switching off the power of the amplified speakers or mixer and amplifier. NOTE Remove the transparent protective film that was applied to the display prior to shipment from the factory.*

*14 PSR-A2000 Owner's Manual 2 Setting the volume. Use the [MASTER VOLUME] dial to adjust the volume to an appropriate level. Air Vents CAUTION This instrument has special air vents in the top panel (see below) and rear panel. Do not place objects where they might block the air vent, since this may prevent adequate ventilation of the internal components, and possibly result in the instrument overheating. Air Vents Air Vents Attaching the Music Rest The*

*PSR-A2000 is supplied with a music rest that can be attached to the instrument by inserting it into the slot at the rear of the control panel. PSR-A2000 Owner's Manual 15 Starting Up Using Headphones Connect a pair of headphones to the [PHONES] jack. The internal stereo speaker system is automatically shut off when a pair of headphones is plugged into the [PHONES] jack. CAUTION Do not listen with the headphones at high volume for long periods of time. Doing so may cause hearing loss. Starting Up Standard phone plug Changing the Display Language This determines the language used in the display for messages, file names, and character input.*

*1 Call up the operation display. [FUNCTION] [I] UTILITY TAB [E][F] OWNER NOTE 1 Throughout this manual, arrows are used in the instructions, indicating in shorthand the process of calling up certain displays and functions. 2 2 Use the [4 ]/[5 ] buttons to select the desired language. 16 PSR-A2000 Owner's Manual Adjusting the Contrast of the Display You can adjust the contrast of the display by turning the [LCD CONTRAST] knob located to the left of the display. Entering the Owner Name in the Opening Display You can have your name appear in the opening display (the display that appears when the power is turned on). 1 2 Call up the operation display. [FUNCTION] [I] UTILITY TAB [E][F] OWNER Press the [I] (OWNER NAME) button to call up the Owner Name display. Refer to page 30 for character-entry details. 2 Display the version number To check the version number of this instrument, press the [7 ]/[8 ] (VERSION) buttons in the display in step 2 above. Press the [EXIT] button or [8 ] button to return to the original display.*

*PSR-A2000 Owner's Manual 17 Starting Up Playing the Demos The Demos provide helpful, easy-to-understand introductions to the features and functions as well as sound demonstrations. 1 Press the [DEMO] button to start the Demos. Starting Up Overview Demo will play back continuously, calling up the various displays in sequence. 2 Press the [7 ]/[8 ] (SKIP OVERVIEW) buttons in the Demo display to call up the specific Demo menu. 3 2 3 Press one of the [A] [D] buttons to show a specific Demo.*

*Pressing the [J] button returns to the display of step 2. The sub menus are shown at the bottom of the display. Press one of the [1 ] [8 ] buttons corresponding to the sub menu. NOTE To return to the higher level menu, press the [EXIT] button. 4 Press the [EXIT] button several times to exit from the Demos.*

*18 PSR-A2000 Owner's Manual Display-based Controls The LCD provides comprehensive at-a-glance information on all current settings. The displayed menu can be selected or changed by the controls around the LCD. TAB [E][F] buttons (page 20) [F] [J] buttons (see below) [A] [E] buttons (see below) [DIRECT ACCESS] button (page 22) [1 ] [8 ] buttons (page 20) [EXIT] button (page 22) [DATA ENTRY] dial and [ENTER] button (page 21) [A] [J] buttons The [A] [J] buttons are used to select the corresponding menu. · Example 1 In the File Selection display (page 25), the [A] [J] buttons can be used to select the corresponding respective files. · Example 2 The [A] and [B] buttons are used to move the cursor up or down. The [H] and [I] buttons are used to select the corresponding parameter. PSR-A2000 Owner's Manual 19 Starting Up TAB [E][F] buttons These buttons are used mainly to change the Pages of displays that have "tabs" at the top. Starting Up [1 ] [8 ] buttons The [1 ] [8 ] buttons are used to make selections or adjust settings (up or down*

*correspondingly) for functions shown directly above them. If a menu appears in this section of the display, use the [1 ] [8 ] buttons. If a menu appears in this section of the display, use the [1 ] [8 ] buttons.*

*If list of the menu appears, use the [1 ] [8 ] button to select the desired item. If a parameter appears in slider (or knob) form, use the [1 ] [8 ] button to adjust the value. 20 PSR-A2000 Owner's Manual [DATA ENTRY] dial and [ENTER] button Depending on the selected LCD display, the [DATA ENTRY] dial can be used in the following two ways. · Selecting files (Voice, Style, Song, and so on) When one of the File Selection displays (page 25) is shown, you can use the [DATA ENTRY] dial and the [ENTER] button to select a file (Voice, Style, Song, and so on). Rotate the [DATA ENTRY] dial to move the cursor. Press the [ENTER] button to actually select the highlighted file. · Adjusting the parameter values You can conveniently use the [DATA ENTRY] dial in tandem with the [1 ] [8 ] buttons to adjust parameters indicated in the display. Rotate the [DATA ENTRY] dial to adjust the selected parameter. Select the desired parameter with the appropriate [1 ] [8 ] button. This convenient technique also works well with pop-up parameters such as Tempo and Transpose.*

*Simply press the appropriate button (ex., TEMPO [+]), then rotate the [DATA ENTRY] dial and press [ENTER] to close the window. PSR-A2000 Owner's Manual 21 Starting Up [EXIT] button Pressing the [EXIT] button returns you to the previously indicated display.*

> [You're reading an excerpt. Click here to read official YAMAHA PSR-](http://yourpdfguides.com/dref/4060947)[A2000 user guide](http://yourpdfguides.com/dref/4060947)

<http://yourpdfguides.com/dref/4060947>

 *Pressing the [EXIT] button several times returns to the default Main display (page 23). The Messages Shown in the Display A message (information or confirmation dialog) sometimes appears on the screen to facilitate operation.*

*When the message appears, simply press the appropriate button. Starting Up Instant Selection of the Displays -- Direct Access With the convenient Direct Access function, you can instantly call up the desired display -- with just a single additional button press. 1 2 Press the [DIRECT ACCESS] button. A message appears in the display prompting you to press the appropriate button. Press the button (or move the joystick or connected pedal) corresponding to the desired setting display to instantly call up that display.*

*For example, pressing the [GUIDE] button calls up the display in which the Guide mode can be set. Refer to the Data List for a list of the displays that can be called up with the Direct Access function. The Data List is available at the Yamaha website. (See page 3.) 22 PSR-A2000 Owner's Manual Main Display Configuration The display that appears when the power is turned on is the Main display. The Main display shows the current basic settings such as the currently selected Voice and Style, allowing you to see them at a single glance. The Main display is the one you'll usually see when you play the keyboard. NOTE @ # \$ 1 2 4 5 6 7 3 8 9 ) ! 1 Song name and related information Displays the currently selected Song name, time signature and tempo. Pressing the [A] button calls up the Song Selection display (page 57). 2 Transpose Displays the amount of transposition in semitone units (page 41).*

*3 Upper Octave Displays the amount that the octave value is shifted (page 41). 4 BAR/BEAT/TEMPO Displays the current position (bar/beat/tempo) in Style playback or Song playback. 5 Current chord name When the [ACMP] button is set to on, the chord specified in the chord section of the keyboard will be displayed. When the Song containing the chord data is played, the current chord name will be displayed. 6 Style name and related information Displays the currently selected Style name, time signature and tempo. Pressing the [D] button calls up the Style Selection display (page 47). 7 Scale Tune Bank name Displays the currently selected Scale Tune Bank. Pressing the [E] button calls up the Scale Tune Bank Selection display (page 89). PSR-A2000 Owner's Manual 23 Starting Up Here's a convenient way to return to the Main display from any other display: Simply press the [DIRECT ACCESS] button, then the [EXIT] button. 8 Voice name Displays the Voice names currently selected for RIGHT 1, RIGHT 2 and LEFT parts (page 37).*

*Pressing one of the [F] [H] buttons calls up the Voice Selection display for each part. 9 Multi Pad Bank name Displays the names of the selected Multi Pad Bank. Pressing the [I] button calls up the Multi Pad Bank Selection display (page 68). ) Registration Memory Bank name Displays the currently selected Registration Memory Bank name and Registration Memory number. Pressing the [J] button calls up the Registration Memory Bank Selection display (page 76).*

*! Volume Balance NOTE Starting Up Displays the volume balance among the parts. Adjust the volume balance among the parts by using the [1 ] [7 ] buttons. @ USB Audio information If the Volume Balance display is not shown, press the [EXIT] button to show the Volume Balance display. Displays information for the selected audio file (file name, time, etc.) While recording, a "REC" indication appears.*

*# Registration Sequence Appears when the Registration Sequence (page 164) is active. \$ Split Point Displays the Split Point positions (page 37). 24 PSR-A2000 Owner's Manual File Selection Display Configuration The File Selection display is for selecting Voice, Styles, and other data. The File Selection display appears when you press one of the VOICE or STYLE category selection buttons, SONG [SELECT] button, etc. SONG selection button REGIST BANK selection button MULTI PAD CONTROL [SELECT] button STYLE category selection button VOICE category selection button 1 2 3 1 Location (drive) of data PRESET USER USB Location where pre-programmed (preset) data is stored. Location where recorded or edited data is saved. Installed Expansion Voices or Styles are also saved here in the Expansion folder. Location where data on USB storage device (USB flash memory, etc.) is saved.This appears only when USB storage device(s) is connected to the [USB TO DEVICE] terminal (page 93).*

*NOTE Hereafter in this manual, any USB storage device such as USB flash memory, etc. will be referred to as "USB storage device." 2 Selectable data (files) The files that can be selected on this display are shown. If more than 10 files exist, the page numbers (P1, P2 ...) are shown below the files. Pressing the corresponding button changes the display page. When other pages follow, the "Next" button appears, and for the previous page, the "Prev." button appears. 3 File/folder operation menu NOTE The data, both pre-programmed and your own original, are saved as "files." NOTE You can save and manage your data files (copy, move, delete, etc.) from this menu. For detailed instructions, refer to pages 27 29, 66. You can open the File Selection display for a specified file in the connected USB storage device from the [USB] button.*

*[USB] [A] SONG/[B] STYLE/[C] REGIST/[F] VOICE/ [G] MULTI PAD. PSR-A2000 Owner's Manual 25 Starting Up Closing the current folder and calling up the next highest level folder In the PRESET Page, several data (files) are contained together in a folder. You can also organize your original data in the USER/USB Page by creating several new folders (page 27). To close the current folder and call up the next highest level folder, press the [8 ] (UP) button. Example of the PRESET Voice Selection display The PRESET Voice files are categorized and contained in appropriate folders.*

*Starting Up The next highest level -- in this case, folder -- is shown. Each folder shown in this display contains appropriately categorized Voices. This display shows the Voice files in a folder. 26 PSR-A2000 Owner's Manual File Management If you've saved a lot of files to a USB flash memory or USER drive, it may be difficult to find the desired file quickly. To make it easier to find the files you want, you can organize your files in folders, rename the files, delete*

*unnecessary files, etc. These operations are done in the File Selection display. NOTE Creating a New Folder This operation lets you create new folders. Folders can be created, named and organized as desired, making it easier to find and select your original data. A new folder cannot be made in the PRESET tab or the Expansion folder in the USER tab.*

> [You're reading an excerpt. Click here to read official YAMAHA PSR-](http://yourpdfguides.com/dref/4060947)[A2000 user guide](http://yourpdfguides.com/dref/4060947)

<http://yourpdfguides.com/dref/4060947>

## *NOTE The maximum number of files/folders which can be stored in a folder is 500.*

*NOTE 1 In the file selection display, select the appropriate tab (USER or USB) to which you want to save the data by using the TAB [E][F] buttons. If you want to create a new folder within the existing folder, also select the folder here. In the USER tab display, folder directories can contain up to four levels. The maximum total number of files/ folders which can be stored differs depending on the file size and the length of the file/folder names. 1 2 2 Press the [7 ] (FOLDER) button to call up the naming display for a new folder. 3 Input the name of the new folder (see page 30). NOTICE Name the folder to something other than "Expansion." All data contained in the "Expansion" folder will be lost when an Expansion Pack is installed. NOTE The following marks cannot be entered for a file/folder name. ¥/:\*?"<>| PSR-A2000 Owner's Manual 27 Starting Up Renaming Files/Folders This operation lets you rename files/folders. NOTICE 1 2 Call up the display containing the file/folder you want to rename. Press the [1 ] (NAME) button. The pop-up window for the Rename operation appears at the bottom of the display. Name the folder to something other than "Expansion." All data contained in the "Expansion" folder will be lost when an Expansion Pack is installed.*

*NOTE Files in the PRESET tab or in the Expansion folder in the USER tab cannot be renamed. Starting Up 3 4 5 Press one of the [A] [J] buttons corresponding to the desired file/folder. Press the [7 ] (OK) button to confirm the file/folder selection. Input the name (characters) of the selected file or folder (page 30). The renamed file/ folder appears on the display at the appropriate position among the files in alphabetical order.*

*NOTE To cancel the Rename operation, press the [8 ] (CANCEL) button. Copying or Moving Files This operation lets you copy or cut a file and paste it to another location (folder). You can also copy a folder (but not move it) by using the same procedure. NOTE Files in the PRESET tab cannot be moved. They can only be copied. NOTE 1 2 Call up the display containing the file/folder you want to copy. Press the [3 ] (COPY) button to copy or [2 ] (CUT) to move. The pop-up window for the Copy/Cut operation appears at the bottom of the display. Files in the Expansion folder in the USER tab cannot be copied or moved. 3 Press one of the [A] [J] buttons corresponding to the desired file/folder.*

*To cancel the selection, press the same [A] [J] button again. Press the [6 ] (ALL) button to select all files/folders indicated on the current display including the other pages. To cancel the selection, press the [6 ] (ALL OFF) button again. 28 PSR-A2000 Owner's Manual 4 5 6 Press the [7 ] (OK) button to confirm the file/folder selection. Select the destination tab (USER or USB) to paste the file/folder, by using the TAB [E][F] buttons. If necessary, select the destination folder by using the [A] [J] buttons. Press the [4 ] (PASTE) button to paste the file/folder selected in step 3. The pasted file/folder appears on the display at the appropriate position among the files in alphabetical order. NOTE To cancel the Copy operation, press the [8 ] (CANCEL) button. Deleting Files/Folders This operation lets you delete a file/folder.*

*NOTE 1 2 Call up the display containing the file/folder you want to delete. Press the [5 ] (DELETE) button. The pop-up window for the Delete operation appears at the bottom of the display. Files in the PRESET tab or in the Expansion folder in the USER tab cannot be deleted. 3 Press one of the [A] [J] buttons corresponding to the desired file/ folder.*

*To cancel the selection, press the same [A] [J] button again. Press the [6 ] (ALL) button to select all files/folders indicated on the current display including the other pages. To cancel the selection, press the [6 ] (ALL OFF) button again. NOTE 4 5 Press the [7 ] (OK) button to confirm the file/folder selection. Follow the on-display instructions.*

*· YES Delete the file/folder · YES ALL Delete all selected files/folders · NO Leave the file/folder as is without deleting · CANCEL Cancel the Delete operation To cancel the Delete operation, press the [8 ] (CANCEL) button. PSR-A2000 Owner's Manual 29 Starting Up Entering Characters The instructions that follow show you how to enter characters for naming your files/ folders, inputting keywords, etc. Entering characters should be done in the display shown below. 2 1 Starting Up 4 3 Several different characters are assigned to each button, and the characters change each time you press the button. 1 2 3 NOTE Change the type of character by pressing the [1 ] button. · CASE capital letters, numbers, marks · case lowercase letters, numbers, marks Use the [DATA ENTRY] dial to move the cursor to the desired position. Press the [2 ] [6 ] and [7 ] buttons, corresponding to the character you wish to enter. To actually enter the selected character, move the cursor or press another letterinput button. Alternately, you can wait for a short time and the characters will be entered automatically. For details on entering characters, refer to "Other character-entry operations" below.*

*Press the [8 ] (OK) button to actually enter the new name and return to the previous display. When inputting lyrics in the Song Creator function, you may also enter Japanese characters (kana and kanji). NOTE The file name can contain up to 41 characters and the folder name can contain up to 50 characters. 4 NOTE To cancel the character-entering operation, press the [8 ] (CANCEL) button. 30 PSR-A2000 Owner's Manual Other character-entry operations · Deleting characters Move the cursor to the character you wish to delete by using the [DATA ENTRY] dial, and press the [7 ] (DELETE) button. To delete all characters on the line at once, press and hold the [7 ] (DELETE) button. · Entering marks or space 1. Press the [6 ] (SYMBOL) button to call up the mark list. 2. Use the [DATA ENTRY] dial to move the cursor to the desired mark or space, then press the [8 ] (OK) button.*

*· Selecting custom icons for files (shown at left of file name) 1. Press the [1 ] (ICON) button to call up the ICON SELECT display. 2. Select the icon by using the [A] [J] buttons, [3 ] [5 ] buttons or [DATA ENTRY] dial. The ICON display includes several pages.*

*Press the TAB [E][F] buttons to select different pages. 3. Press the [8 ] (OK) button to apply the selected icon. NOTE To cancel the operation, press the [8 ] (CANCEL) button. Restoring the Factory-programmed Settings While holding the C6 key (right-most key on the keyboard), turn the [ switch on. This restores the all settings to the factory default.*

 *] (Standby/On) NOTE C6 If you want to initialize only the Registration Memory setting (page 75), turn the [ ] (Standby/On) switch on while holding the B5 key. You can also restore a specified setting to the factory default value, or save/load your own reset settings. Call up the operation display: [FUNCTION] [I] UTILITY TAB [E][F] SYSTEM RESET. For details, refer to the Advanced Features section (page 189). PSR-A2000 Owner's Manual 31 Starting Up Data Backup This procedure backs up all data stored in USER drive (except Expansion Voices/ Styles and Protected Songs) and all instrument settings. For maximum data security Yamaha recommends that you copy or save your important data to a USB storage device. This provides a convenient backup if the internal memory is damaged. NOTICE Move the Protected Songs which are saved to the USER Page before restoring. If the Songs are not moved, the operation deletes the data.*

*NOTE 1 2 Starting Up Connect the backup USB storage device (destination). Call up the operation display. [FUNCTION] [I] UTILITY TAB [E][F] OWNER Before using a USB storage device, be sure to read "Connecting a USB Storage Device" on page 93. NOTE Completing the backup/restore operation may take a few minutes. NOTE 2 3 To save the Song, Style, Multi Pad, Registration Memory Bank, Scale Tune Bank and Voice independently, execute the Copy and Paste operation from the File Selection display (page 28). NOTE 3 Press the [D] (BACKUP) button to save the data to the USB storage device. To restore the data, press the [E] (RESTORE) button in this display. When the operation is complete, the instrument will be restarted automatically. To save the Music Finder Record, Effect, MIDI Template and System File, call up the operation display: [FUNCTION] [I] UTILITY TAB [E][F] SYSTEM RESET. For more information, refer to the Advanced Features section (page 189).*

*32 PSR-A2000 Owner's Manual Basic Operations 1 2 Styles 3 Songs 4 Multi Pads 5 Music Finder 6 Registration Memory 7 USB Audio 8 Mixing Console 9 Oriental Scales Connections 10 Utility 11 Voices PSR-A2000 Owner's Manual 33 Voices Playing the keyboard The instrument features a wide variety of exceptionally realistic instrumental Voices, including piano, guitar, strings, brass, wind instruments and more. 1 Voices Playing the keyboard Playing Preset Voices Selecting a Voice (RIGHT 1) and playing the keyboard 1 Press the PART SELECT [RIGHT 1] button. Make sure that the PART ON/OFF [RIGHT1] button is also turned on. If it is turned off, the right-hand part will not sound. NOTE For the Voice part, see page 37.*

*2 Press one of the VOICE category selection buttons to select a Voice category and call up the Voice Selection display. The preset Voices are categorized and contained in appropriate folders. VOICE category selection buttons on the panel correspond to the categories of the preset Voices. For example, press the [STRINGS] button to display various strings Voices. NOTE For more information on the VOICE category selection buttons, refer to page 38.*

*34 PSR-A2000 Owner's Manual 3 NOTE Press one of the [A] [J] buttons to select the desired Voice. To call up the other display pages, press one of the [1 ] - [5 ] buttons or press the same VOICE category button again. The Voice type and its defining characteristics are indicated above the Preset Voice name. For details on the characteristics, see page 38 and the Advanced Features section (page 100). 3 1 To listen to the demo phrases for the Preset Voices Press the [8 ] (DEMO) button to start the Demo for the selected Voice. To stop the demo, press the [8 ] button again. Voices Playing the keyboard NOTE 4 Play the*

*keyboard. Recalling your favorite Voices easily The instrument has a huge amount of high-quality Voices, covering an exceptionally broad range of instrument sounds -- making it perfect for virtually every musical application. However, the sheer number of Voices may seem overwhelming at first. By using the [EXPANSION/USER] button, you can easily recall your favorite Voice.*

*1. Copy your favorite Voice from the PRESET drive to the USER drive. Refer to page 28 for details on the copy operation. 2. Press the [EXPANSION/USER] button to call up the USER drive of the Voice Selection display, then press one of the [A] [J] buttons to select the desired Voice. If an Expansion Pack is* installed, the Expansion folder in the USER drive may open automatically. Press the [8] (UP) to call up the upper level folder which contains files copied in *step 1. Playing Two Voices Simultaneously 1 2 Make sure that PART ON/OFF [RIGHT 1] button is turned on. Press the PART ON/OFF [RIGHT 2] button to turn it on. PSR-A2000 Owner's Manual 35 3 4 5 Press one of the VOICE category selection buttons to call up the Voice Selection display for the Right 2 part. Press one of the [A] [J] buttons to select the desired Voice. Play the keyboard. The Voice selected for RIGHT 1 (page 34) and the Voice selected here are sounded simultaneously in a layer. NOTE You can save the settings to Registration Memory. See page 75.*

*1 Voices Playing the keyboard Quickly selecting Voices for Right 1 and 2 parts You can quickly select the Right 1 and 2 part Voices, just from the VOICE category selection buttons. Press and hold one VOICE category button, then press another. The Voice of the first pressed button is automatically set for the Right 1 part, while the Voice of the second pressed button is set for the Right 2 part. Playing Different Voices with the Left and Right Hands 1 2 Make sure that the PART ON/OFF [RIGHT 1] and/or [RIGHT 2] buttons are turned on. Press the PART ON/OFF [LEFT] button to turn it on.*

*3 4 5 Press one of the VOICE category selection buttons to call up the Voice Selection display for the Left part. Press one of the [A] [J] buttons to select the desired Voice. Play the keyboard. The notes you play with your left hand sound one Voice (LEFT Voice selected above), while the notes you play with your right sound a different Voices (RIGHT 1 and 2 Voices). NOTE You can save the settings to Registration Memory. See page 75. LEFT part RIGHT 2 part RIGHT 1 part 36 PSR-A2000 Owner's Manual Keyboard Parts Voices can be assigned independently to each of the three keyboard parts: Right 1, Right 2 and Left. You can combine these parts by using the PART ON/OFF buttons to create a rich, ensemble sound. NOTE To change the Split Point, press: [FUNCTION] [C] STYLE SETTING/ SPLIT POINT/CHORD FINGERING TAB [E][F] SPLIT POINT. For more information, refer to the Advanced Features*

*section (page 117).*

*Lower section of the keyboard Upper section of the keyboard 1 Voices Playing the keyboard Split Point (F#2) When the LEFT part is off, the RIGHT 1 and 2 Voices can be played over the entire keyboard.*

 *When the LEFT part is on, keys lower than F#2 (the Split Point) are set for playing the LEFT part and those higher than the Split Point are set for playing the RIGHT 1 and 2 parts. You can confirm the currently selected part by checking which lamp of the PART SELECT buttons is lit. To select the desired keyboard part, press the corresponding part button. Holding the LEFT part Voice (Left Hold) This function causes the LEFT part Voice to be held even when the keys are released. Non-decaying Voices such as strings are held continuously, while decay-type Voices such as piano decay more slowly (as if the sustain pedal has been pressed). PSR-A2000 Owner's Manual 37 Voice Types Percussion/Drum Voices When one of the Voices is selected from this button, you can play various drums and percussion instruments or SFX (sound effects) sounds on the keyboard. Details are given in the Drum List provided in the Data List on the website. Preset Voices Organ Flutes Voices (page 45) Expansion/User Voices This is used for calling up Custom Voices (your original Voices created with the Voice Set function), or Expansion Voices (additionally installed Voices). For details on Expansion Voices, refer to the section "Expanding Voices" (page 39). 1 Voices Playing the keyboard NOTE · Voice Characteristics The Voice type and its defining characteristics are indicated above the Voice name--Live!, Cool!, Sweet!, etc. For detailed explanation, refer to the Advanced Features section (page 100). In this section, only MegaVoices are explained. These Voices have special characteristics you should be aware of, and they require specific performance techniques to bring out all of their expressive qualities. MegaVoices What makes MegaVoices special is their use of velocity switching.*

*Each velocity range (the measure of your playing strength) has a completely different sound. For example, a guitar MegaVoice includes the sounds of various performance techniques. In conventional instruments, different Voices having those sounds would be called up via MIDI and played in combination to achieve the desired effect. However, now with MegaVoices, a convincing guitar part can be played with just a single Voice, using specific velocity values to play the desired sounds. Because of the complex nature of these Voices and the precise velocities need to play the sounds, they're not intended for playing from the keyboard.*

*They are, however, very useful and convenient when creating MIDI data--especially when you want to avoid using several different Voices just for a single instrument part. MegaVoices are only compatible with other models which have those types of Voices installed. Any Song, Style or Multi Pads data you've created on the instrument using these Voices will not sound properly when played back on other instruments. NOTE MegaVoices sound differently depending on the keyboard range, velocity, touch, etc. Hence, if you apply HARMONY/ECHO effect, change the transpose setting or change the Voice Set parameters, unexpected or undesired sounds may result. 38 PSR-A2000 Owner's Manual Expanding Voices Installing an Expansion Pack lets you add a variety of optional Voices and Styles to each Expansion category. The installed Voices and Styles can be selected like Preset Voices and Styles, allowing you to expand your music performance and creation possibilities. For information on obtaining Expansion Packs, refer to the PSR-A2000 page at the Yamaha website (http://www.yamaha.com/).*

*Depending on your locale, Expansion Packs may be available for expanding Voices and Styles unique or native to your particular area. Installing an Expansion Pack 1 NOTICE 1 2 Connect the USB storage device which contains the Expansion Pack file to the [USB TO DEVICE] terminal of the instrument. Call up the operation display. [FUNCTION] [J] EXPANSION PACK INSTALLATION TAB [E][F] USB This instrument allows you to install only one Expansion Pack. Installing an Expansion Pack will erase all the previously existing Expansion Pack data in the instrument. Make sure to keep a copy of the Expansion Pack data in a USB storage device for future use. NOTE Before using a USB storage device, be sure to read "Connecting a USB Storage Device" on page 93. 3 Use the [A] [J] buttons to select the desired Expansion Pack file to install. NOTE You can call up the information for the selected Expansion Pack by pressing the [7 ] (INFO.) button.*

*To close the information display, press the [EXIT] button. 4 4 5 6 Press the [6 ] (INSTALL) button to install the data to the instrument. Follow the on-display instructions. Press the [F] (YES) button when the message indicating completion of the install operation appears. The instrument will be restarted automatically.*

*Press the [EXPANSION/USER] button in the VOICE or STYLE category selection button to see if the Expansion Pack data is installed successfully. Expansion Voices or Styles can be found in the Expansion folder of the USER tab display. NOTICE The instrument will be restarted when installation is completed. Save all the data currently being edited beforehand, otherwise the data will be lost. NOTE If a message appears indicating that the drive does not have enough free space, move the files in the USER tab to the USB tab, then try installing again.*

*Refer to page 28 for details on the Move operations. PSR-A2000 Owner's Manual 39 Voices Playing the keyboard Song, Style or Registration Memory containing Expansion Voices or Styles Song, Style or Registration Memory containing any Expansion Voices or Styles will not sound properly or cannot be called up, if the Expansion Pack data does not exist in the instrument. We recommend that you record the name of the Expansion Pack when you create the data (Song, Style or Registration Memory) using Expansion Voices or Styles, so that you can easily find and install the Expansion Pack when necessary. 1 Voices Playing the keyboard Uninstalling an Expansion Pack This operation deletes all the installed Expansion Voices or Styles. 1 Call up the operation display. [FUNCTION] [J] EXPANSION PACK INSTALLATION TAB [E][F] USER 2 2 3 Press the [5 ] (UNINSTALL) button to uninstall the Expansion Pack. Follow the on-display instructions. Press the [F] (YES) button when the message indicating completion of the uninstall operation appears. The instrument will be restarted automatically. NOTICE The instrument will be restarted when the uninstallation operation is completed.*

*Save all data currently being edited beforehand, otherwise the data will be lost. 40 PSR-A2000 Owner's Manual Transposing the Pitch of the Keyboard The TRANSPOSE [-]/[+] buttons transpose the overall pitch of the instrument (the keyboard sound, Style playback, Song playback, and so on) in semitone steps. Press the [+] and [-] buttons simultaneously to instantly reset the transpose value to 0.*

 *NOTE The Transpose functions do not affect the Drum Kit or SFX Kit Voices. NOTE You can also change the transpose settings in the MIXING CONSOLE display: [MIXING CONSOLE] TAB [E][F] TUNE [1 ] [3 ] TRANSPOSE. 1 The UPPER OCTAVE [-]/[+] buttons allow the pitch of the RIGHT 1 and 2 parts to be shifted up or down by one octave. Press the [+] and [-] buttons simultaneously to instantly reset the octave value to 0. Voices Playing the keyboard Default Pitch setting By default, the reference pitch of the entire instrument is set to 440.0 Hz, and the scale to equal temperament. You can change the pitch and scale from [FUNCTION] [A] MASTER TUNE/SCALE TUNE.*

*You can also adjust the pitch for each part (keyboard parts, Style parts and Song parts) on the TUNE page of the Mixing Console display (page 83). For details about the pitch-related settings, refer to the Advanced Features section (page 105). PSR-A2000 Owner's Manual 41 Using the Joystick The joystick lets you control the pitch or the modulation effect conveniently by moving it in a horizontal (X) or vertical (Y) direction. Pitch Bend Moving the joystick along the X axis bends notes up (moving right) or down (moving left) while playing the keyboard. Pitch Bend is applied to all the keyboard parts (RIGHT 1, 2 and LEFT).*

*NOTE 1 -X +X The Pitch Bend effect may not be applied to the LEFT part depending on the Style setting when the [ACMP] button is turned on. Voices Playing the keyboard The maximum pitch bend range can be changed on the Mixing Console display: [MIXING CONSOLE] TAB [E][F] TUNE [H] PITCH BEND RANGE. Modulation Moving the joystick along the Y axis applies modulation effects, such as vibrato, to notes played on the keyboard. By default, this is applied to keyboard parts RIGHT 1 and 2. Moving the joystick away from the center increases the depth of the effect, while moving it closer to the center decreases it.*

*+Y NOTE Modulation effects may not be applied to the LEFT part depending on the Style setting when the [ACMP] button is turned on. NOTE Depending on the selected Voice, the joystick may control volume, filter or some other parameter as well as vibrato. The degree to which the joystick controls each parameter can be set. For details, refer to the Advanced Features section (page 109). -Y You can set whether the effects caused by the joystick will be applied or not to each keyboard part: [FUNCTION] [D] CONTROLLER TAB [E][F] KEYBOARD/PANEL [A]/[B] 2 JOYSTICK +Y, 3 JOYSTICK -Y. 42 PSR-A2000*

*Owner's Manual Applying Voice Effects The PSR-A2000 features a sophisticated multi-processor effect system which can add extraordinary depth and expression to your sound. This effect system can be turned on or off by using the following buttons. These three effect systems are applied to the currently selected keyboard part (RIGHT 1, 2, or LEFT) · TOUCH This button turns the touch response of the keyboard on or off. When OFF, the same volume is produced no matter how strongly or softly you play the keyboard. · SUSTAIN When this Sustain function is on, all notes played on the keyboard with righthand part (RIGHT 1 and 2) have a longer sustain.*

*· MONO When this button is on, the part's Voice is played monophonically (only one note at a time). Using the MONO mode lets you play single, lead sounds (such as brass instruments) more realistically. It also lets you expressively control the Portamento effect (depending on the selected Voice) by playing legato. When this button is off, the part's Voice played polyphonically. · DSP/DSP VARI. With the digital effects built into the instrument, you can add ambience and depth to your music in a variety of ways--such as adding reverb that makes you sound like you are playing in a concert hall. The [DSP] button is used to turn the DSP (Digital Signal Processor) effect on or off for the currently selected keyboard part. The [DSP VARI.] button is used to change between variations of the DSP effect. You could use this while you play, for example, to change the rotating speed (slow/fast) of the rotary speaker effect.*

*NOTE Portamento is a function that creates a smooth transition in pitch from the first note played on the keyboard to the next. NOTE The effect type can be changed. On the Voice Selection display, select [6 ] (VOICE SET) TAB [E][F] EFFECT/EQ [A]/[B] 2 DSP. PSR-A2000 Owner's Manual 43 Voices Playing the keyboard · HARMONY/ECHO The Harmony/Echo types are applied to the right-hand Voices. Refer to "Applying Harmony to Your Right-hand Melody" on page 44.*

*1 Applying Harmony to Your Right-hand Melody (HARMONY/ECHO) Among the Voice Effects, Harmony is one of the most impressive. It automatically adds harmony parts to the notes you play with your right hand--immediately giving you a more full and professional sound. 1 2 Turn the [HARMONY/ECHO] button on. NOTE Turn on both the [ACMP] button and [SYNC START] button (page 47) and make sure that the RIGHT 1 part is on (page 34). Play a chord with your left hand to start the Style (page 48) and play some notes in the right-hand range of the keyboard.*

Split Point In this example, harmony notes in the scale of C major (the chord played in the left hand) are automatically added to the notes played in the right*hand range of the keyboard. Chord section Depending on the harmony/echo type, harmony will be applied even when the [ACMP] button is off. 1 Voices Playing the keyboard 3 You can also use the Harmony effect with the Style stopped. Simply hold down a chord with your left hand and play a melody with your right. Many of the Voices have been automatically set to play certain Harmony/Echo types that match the particular Voice. Try out some of Voices. You can also change the Harmony/Echo type: [FUNCTION] [G] HARMONY/ECHO. 44 PSR-A2000 Owner's Manual Creating Your Original Organ Flutes Voices The PSR-A2000 uses advanced digital technology to recreate the legendary sound of vintage organs. Just as on a traditional organ, you can create your own sound by increasing and decreasing the levels of the flute footages. 1 Press the [ORGAN FLUTES] button.*

*The FOOTAGE Page of the Organ Flutes Voice is called up. 1 2 Use the [1 ] [8 ] buttons to adjust the footage settings. The footage settings determine the basic sound of the organ flutes. The [1 ] buttons control two footages: 16' and 5 1/3'. Pressing the [D] button switches between these two footages. 3 4 5 6 NOTE The term "footage" is a reference to the sound generation of traditional pipe organs, in which the sound is produced by pipes of different lengths (in feet). 1 2 If you want, you can select the Organ type, change the Rotary Speaker speed and adjust the Vibrato setting, by using the [A] [C] and [F] [H] buttons. NOTE 1 2 [A]/[B] [C] ORGAN TYPE ROTARY SP SPEED Specifies the type of organ tone generation to be simulated: Sine or Vintage.*